# **Label-Lite Online**

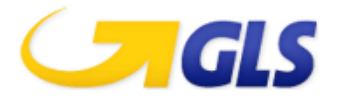

### Import shipments

A file with your shipments can easily be imported.

Customers who developed the old GLSLink format, can continue to use it. As well as the clients who developed the previous import file in EXCEL.

#### **Import file**

Select **Import** in het menu **Order processing**. Browse to the location of the import file. Click in this window **Open** and then **Upload file**.

After import you will get a summary of the number of imported and possibly refused shipments.

You will find your shipments in **Order processing - Parcel, Freight or Express**. It is possible to change or delete your shipments after the import.

#### **Create labels**

Go to **Parcel, Freight or Express** in the menu **Order processing**. Select one, several or all shipments (checkbox next to Reference) and click on **Print label(s).**

You will get a window with the image of the label, click the printer icon to print your labels. You can only print labels if the goods are collected at you address.

#### **Transmit shipments and pick-ups**

Go to **Parcel, Freight or Express** in the menu **Order processing**. Select one, several or all shipments (checkbox next to Reference) and click on **Transmit.**

Your shipments and pick-ups are transferred and are added to the End of day list.

#### **Print End of Day list**

Go to **End of Day** in het menu **Order processing**.

Select a pick up address or –PICKUPORDERS-, –ALL- or by product, –ALL- or a customer number and click on **Search**.

You will get a list of the selected shipments or pick up orders, select the orders to print the list and click **Print**.

You will get a window with the image of the End of Day list, click the printer icon to print the list.

Select another pick up address and repeat the steps above.

#### **Remark**

Only the first 500 lines (shipments) of your file will be imported.

## **Label-Lite Online**

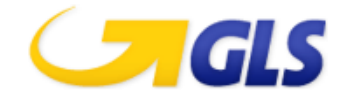

#### **Create import file**

File format: **mandatory fields (max. length) (red)**, optional field (max. length) (green).

DO NOT CREATE HEADINGS! Use one line per shipment.

#### **Description Import file V2.2**

Customers who have developed the previous EXCEL import file, may continue to use this.

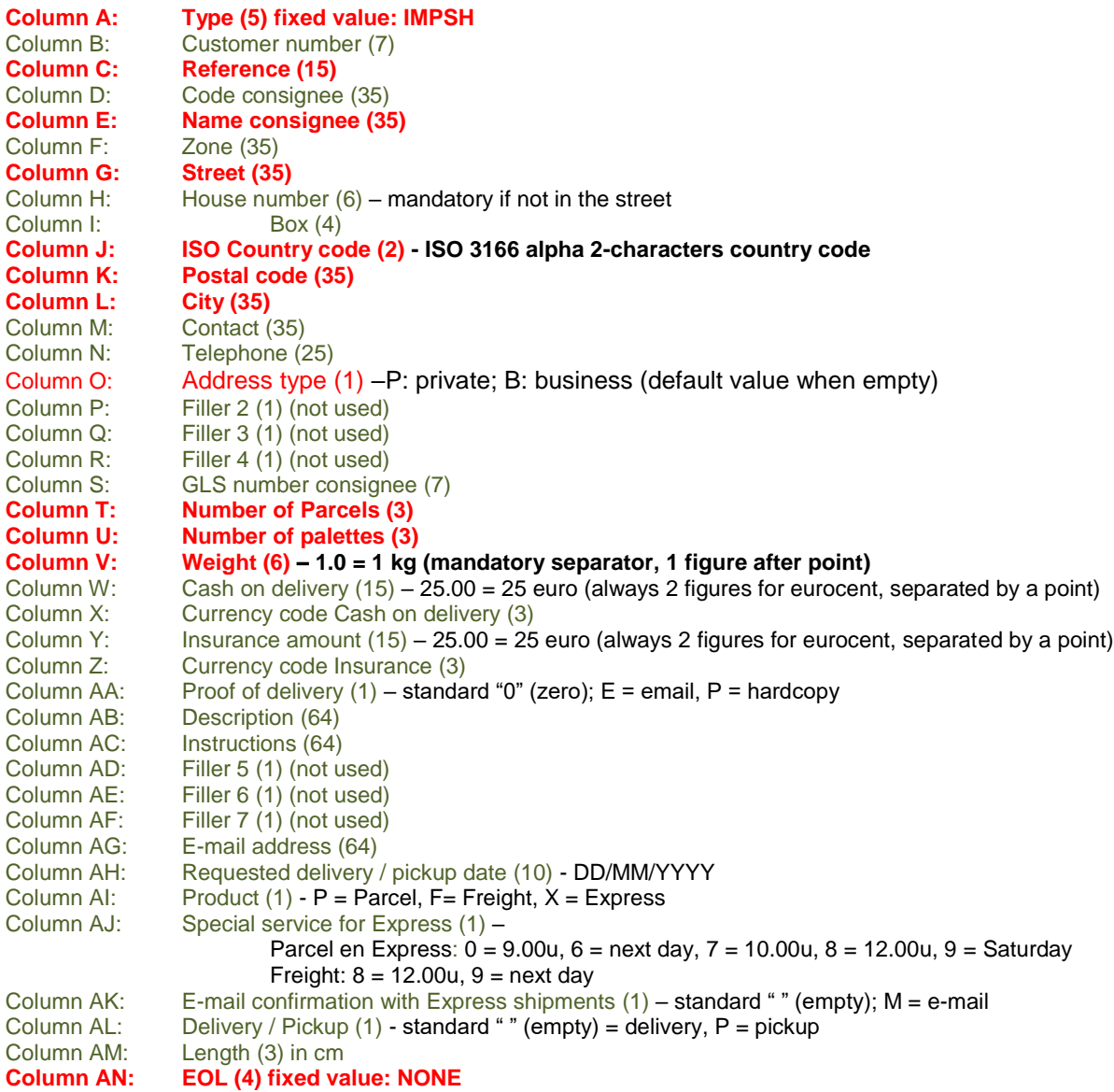

Save your file as a **CSV-file** (change the type of file format in File – Save as). Your file looks like the example below.

#### **Example import file**

IMPSH;;CO2;;TORREMANS;;VLIMMERSEBAAN;121;;BE;2310;RIJKEVORSEL;;;P;;;;;2;;0.9;;;;;E;;;;;;;;;;;;none<br>IMPSH;;PL1V;a0156;ALDERS ETN. NV;;ST.ANTONIUSWEG;29;;BE;3910;NEERPELT;Mevr. Denise;011-642741;B;;;;;;1;125.0;;;152.00;eur;;